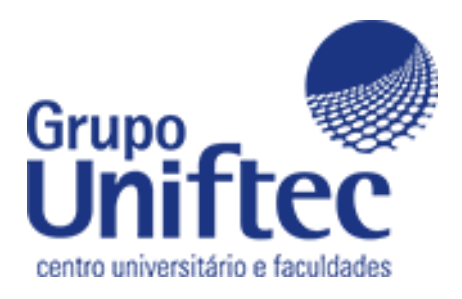

## Manual para Abrir Chamado de Solicitação de Desconto/Bolsa – ALUNO

Para o aluno solicitar desconto/bolsa pelo ecampus, é necessário executar os seguintes passos abaixo.

1º – Acessar o ecampus através do link ["https://ecampus.ftec.com.br"](https://ecampus.ftec.com.br/) e logar com o seu usuário e senha no modelo "Aluno".

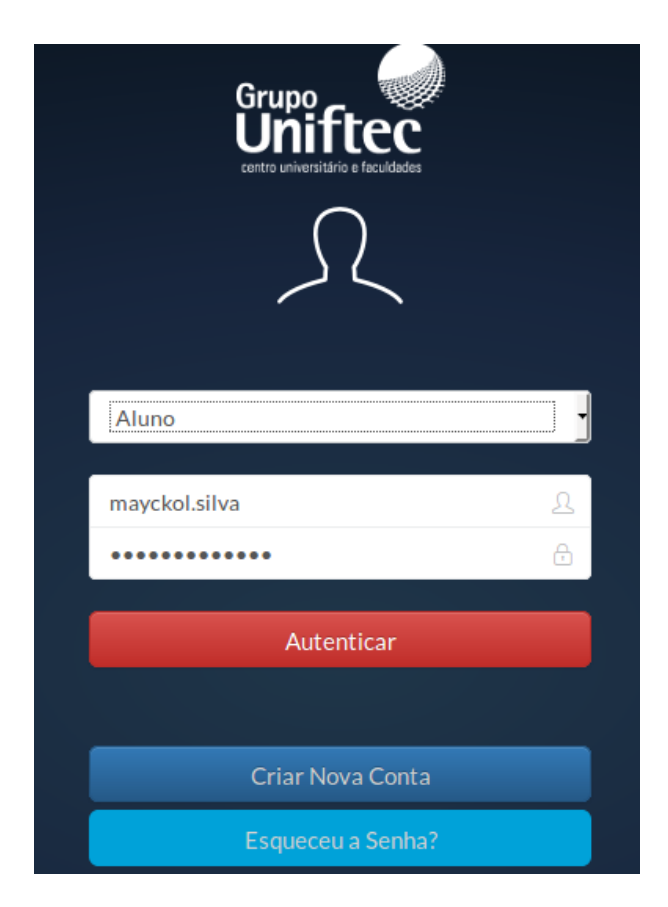

2º – Ao logar será necessário selecionar o contexto que você estuda.

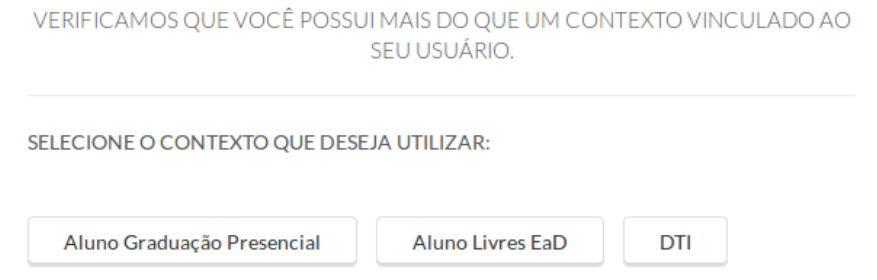

3º – No menu ao lado esquerdo da página terá a opção de "Suporte Operacional".

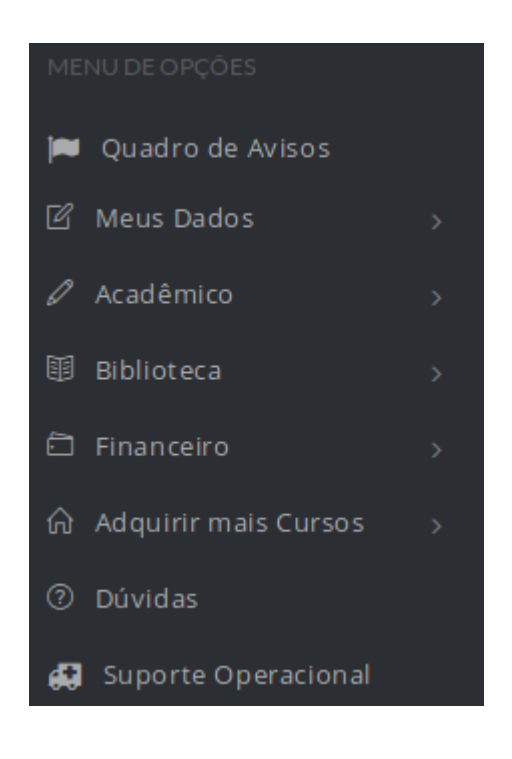

4º – Ao selecionar "Suporte Operacional" a página será atualizada e agora com um formulário para preencher.

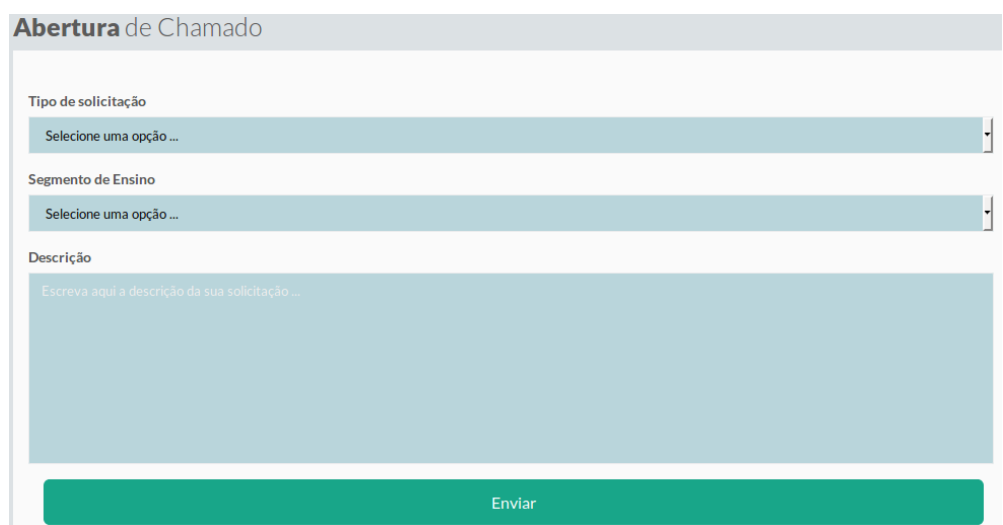

TIPO DE SOLICITAÇÃO = Solicitar desconto/bolsa. Após selecionar "Solicitar desconto/bolsa" irá aparecer na página instruções, é importante que leia.

SEGMENTO DE ENSINO = Irá aparecer as opções. Escolha o qual você se encaixa.

POLO = Escolha a unidade onde você estuda.

DESCRIÇÃO = É o campo para deixar a sua mensagem.

BROWSE = É o botão para que seja importado o seu documento digitalizado como consta nas instruções mencionadas anteriormente para a solicitação. É obrigatório ter campo preenchido.

E por final, clique no botão de "Enviar". Com isso, a sua solicitação será enviado para o Departamento Financeiro.

Observação, para acompanhamento do seu chamado, desde os processos até a solução do mesmo, será enviado para você o e-mail com a atualização da solicitação, porém é através do seu e-mail acadêmico. Onde para ter acesso será necessário acessar o link ["https://login.microsoftonline.com"](https://login.microsoftonline.com/),

Usuário: (É o mesmo usuário acessado no ecampus)@acad.ftec.com.br Senha: É a mesma senha usada no ecampus.